これから Matrox 製品をご使用になるお客様へ

キヤノンIT ソリューションズ株式会社

エンジニアリングプロダクト事業部

2012 年7 月改訂

# 目次

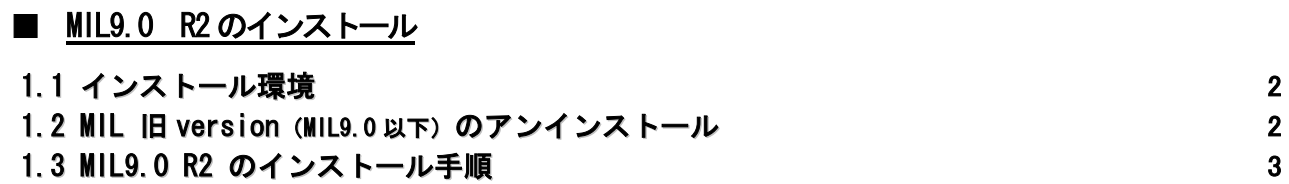

1.3.1 セットアップメニュー 3 1.3.2 インストールドライバの選択 3 1.3.3 Distributed MIL の設定 4 1.3.4 Default と Non-paged Memory の設定 4 1.3.5 MGA ドライバのインストール 5 1.3.6 MIL9.0 R2 インストール開始 6

# ■ MIL を使用する開発環境の設定

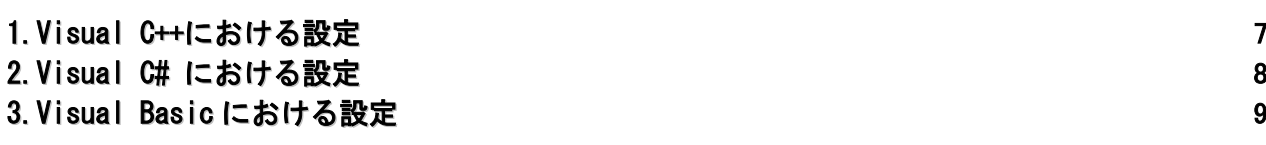

# ■ フレームグラバー

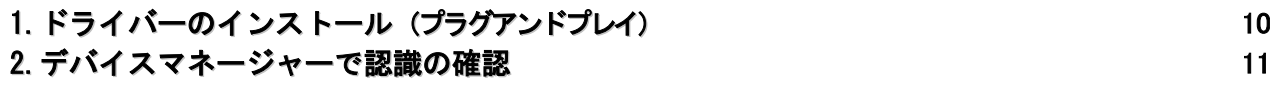

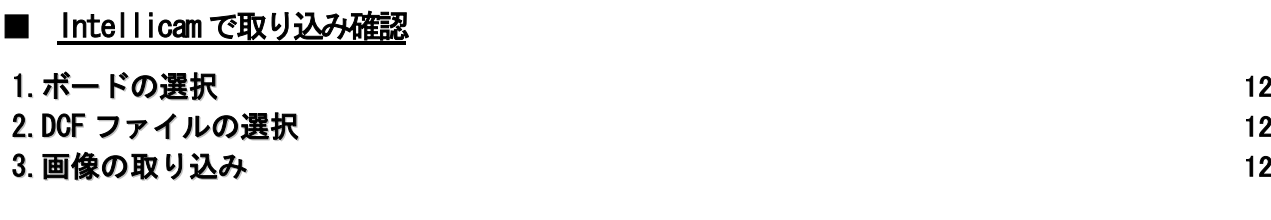

# ■ ライセンス

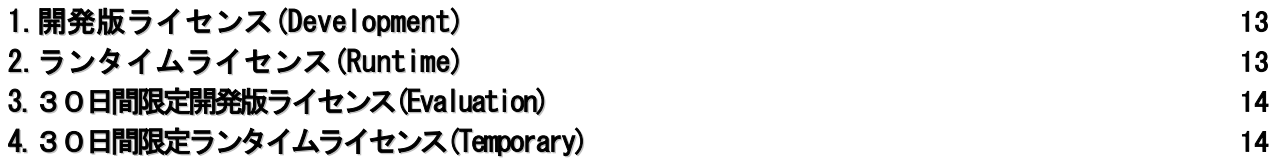

## ■ 再販インストーラ

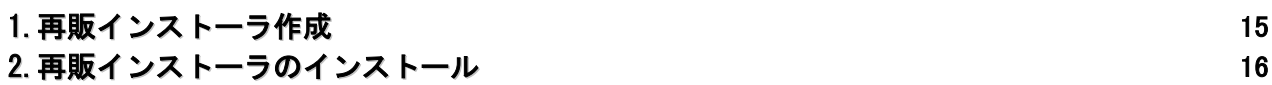

ご不明な点に関するお問い合わせ先 2000年 - 2000年 - 2000年 - 2000年 - 2000年 - 2000年 - 2000年 - 2000年 - 2000年 - 2000年 - 200

## MIL9.0 R2 のインストール

この度は、Matrox Imaging Libraryをご購入いただきありがとうございます。P.2~P.6の手順に沿ってMIL9.0 R2/ MIL Lite 9.0 R2 / Active MIL9.0 R2 / Active MIL Lite 9.0 R2(以下、MIL9.0 R2 )のインストールを行ってください。

## 1.1 インストール環境 ※1 ※2

MIL9.0 R2をインストールするには以下の環境が必要です。 尚、OS及びコンパイラは事前にインストールを済ませてく ださい。また、画像入力(処理)ボードを使用する場合は事 前にPCへ挿入してください。

ご準備いただくくものは以下の4点です。

- 1. OS
- 2. コンパイラ
- 3. 画像入力(処理)ボード
- **4.** インストールDVD
- 1. OS(以下のうち一つ) ※3

-Windows-

- **Microsoft Windows 7(32 and 64-bit)**
- **Microsoft Windows Vista SP1 (32 and 64-bit)**
- **Microsoft Windows XP SP2 (32 and 64-bit)**
- **Microsoft Windows CE 6.0** 
	- -Linux- ※4
- Red Hat Enterprise Linux (RHEL) 5.4 (32-bit and 64-bit)
- SUSE Linux Enterprise (SLE) 11 (32-bit and 64-bit)
- Ubuntu 8.04  $(32-bit$  and  $64-bit)$

### 2.コンパイラ(以下のうち一つ)

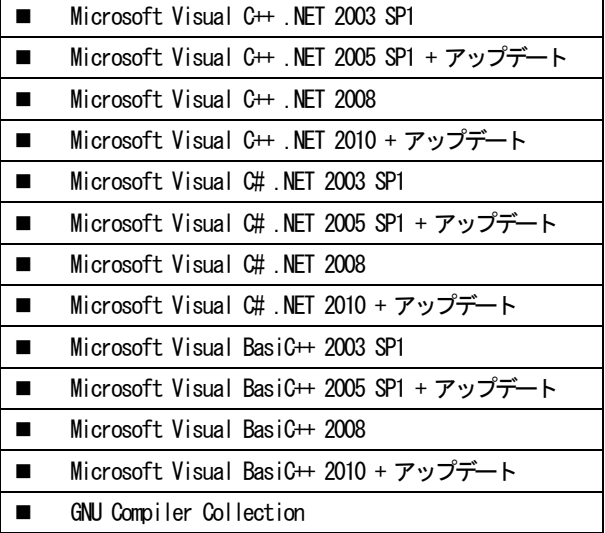

### 3.画像入力(処理)ボード ※5

■ Matrox 社製画像入力(処理)ボード各種

#### 4.インストールDVD

■ MIL9.0 R2 用インストールDVD

※1.PCのユーザ名が日本語及び半角カタカナの場合、MIL は正常に動作しま せん。

※2.PCのユーザはAdministrator 権限が必要です。

※3.本紙ではWindows XPを使用してご説明します。

※4. Linux でMILを使用する場合は別パッケージのLinux 用MILが必要です。

-----------------------------------------------------------------

※5.本紙ではSolios-XCLを使用してご説明します。

## 1.2 MIL IB version (MIL9.0以下) のアンインストール

MIL IE version が既にインストールされている場合、アンインス トールしていただく必要があります。作業手順は以下の通りです。 この項目はMILIE version (MIL9.0以下) が既にインストール されている場合に必要な作業内容です。該当しない場合は P.3 の1.3 MIL9.0 R2 のインストール手順へ進んでください。

### アンイストール手順

スタートメニュー →「設定」→「コントロールパネル」 →「プログラムの追加と削除」から、【Matrox Imaging】 を削除してください。

### アンインストールに失敗した場合

「Clean MIL」を使用していただくことで解消します。 「Clean MIL」のダウンロード及び詳細情報は弊社サポートページ (http://im.canon-its.jp)をご確認ください。

## 1.3 MIL9.0 R2 のインストール手順

MIL9.0 R2 インストール前に画像入力(処理)ボードを挿入し ている場合、PC電源投入後に下記のようなハードウェアドラ イバのインストールが始まります。ボードを挿入していない 場合は、この画面は立ち上がりません。

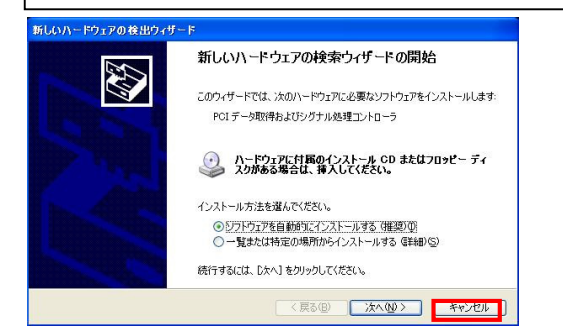

全てのインストールに対し「キャンセル」を選択してください。※6 ※6. MIL インストール後にコマドウェアドライバは自動認識されます。

## 1.3.1 セットアップメニュー

インストール DVD をセットすると、プログラムが自動的に 起動し、インストール初期画面が立ち上がります。※7

※7. セットアッププログラムが自動的に起動しない場合はインストールDVD 内のsetup.exeを実行してください。

## インストールするソフトウェア、インストールを行うフォルダと インストールに必要な容量の情報が表示されます。

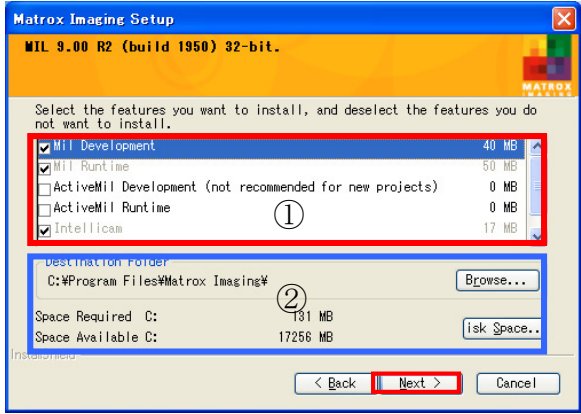

全て設定後「Next」ボタンをクリックしてください。

### ① ソフトウェアインストール

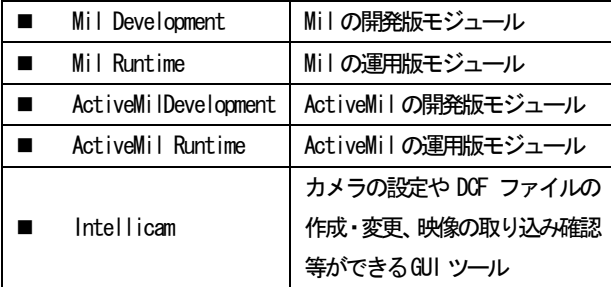

今後、Matrox はActiveX Control での開発をサポートしない方向 性であるため、弊社では ActiveMil Development による開発はお 勧めしておりません。

インストールするソフトウェアに関しては、使用するアプリケー ションに応じて必要なソフトウェアを選択してください。

## MIL(MIL-Lite)

- ・MIL Development
- ・MIL Runtime
- ・Intellicam

# ActiveMIL(ActiveMIL-Lite)

- ・ActiveMIL Development
- ・ActiveMIL Runtime
- ・Intellicam

### Intellicam

・Intellicam

### ② フォルダ・容量

インストールするフォルダの設定と実際に使用する容量を確認 します。

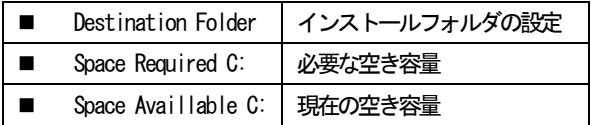

### 1.3.2 インストールドライバの選択

インストールする画像ボードのドライバの選択を行います。 (複数選択可能)弊社では使用するボードに関わらず「GPU」選 択を推奨しています。 ※8

※8. ここではSolios-XCLを使用するため「Solios」を選択しています。

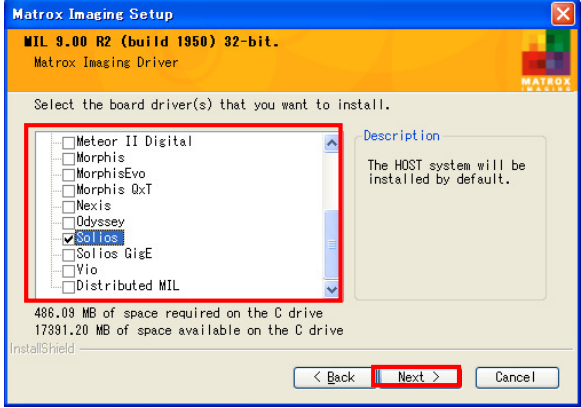

必要なドライバを選択後、「Next」ボタンをクリックしてください。

### 1.3.3 Distributed MILの設定

この項目は Distributed MIL のドライバを選択した場合に生じ る内容です。該当しない場合は次項 1.3.4 default と Non-paged Memory の設定へ進んでください。

Distributed MIL のドライバを選択した場合、以下のような画面 が表示されます。

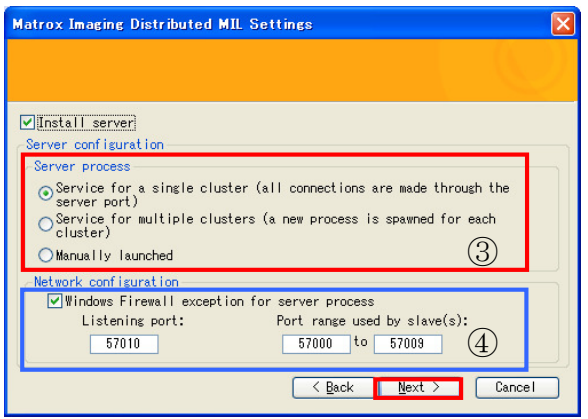

Distributed MIL に関する設定を行い「Next」ボタンをクリックしてく ださい。

### ③ Server process

- Service for a single cluster 1 つの Client (Master) に 1 つ以上の Server(Slave)を繋ぐ場合
- Service for a multiple clusters 2 つ以上の Client (Master) に 2 つ以上の Server (Slave) を繋ぐ場合
- **Manually Launched** Server でDisplay を表示する場合

### ④ Network configuration

- **Listening port** Client(Master)とServer(Slave)間で通信する 際のポート番号
- $\blacksquare$  Port range used by slave(s) Server(Slave)と Server(Slave)間で通信する 際のポート番号

### 1.3.4 DefaultとNon-paged Memoryの設定

MIL 起動時デフォルトとして設定される項目の選択と Non-paged Memoryを設定します。※9

※9. デフォルトとして設定する項目およびNon-paged Memory は後に設定変 更可能です。

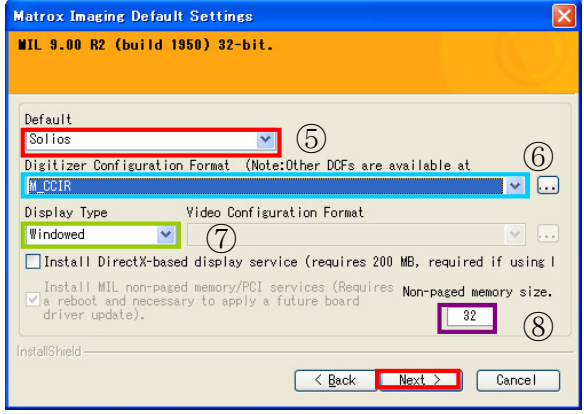

### ⑤ Default(デフォルトドライバ)の選択

この項目では、デフォルトで使用する画像ボードを選択します。 1.3.2 インストールドライバの選択で Solios を選択しているため Soliosが設定されています。

### ⑥ Digitizer Configuration Format(DCFファイル)の選択

DCF ファイルは接続しているカメラに応じて必要なものを選択 します。

### ⑦ Display Type(ディスプレイ)の選択

ディスプレイ選択はMILを使用時の画像の表示先を決定します。

- **Nindowed** 使用しているPCのデスクトップ上に表示します。
- **Auxiliary** デスクトップ上以外の場所に表示します。またこの モードではVideo Configuration Format(vcfファイ ル)の選択を行います。
- Exclusive※10 デスクトップ上以外の場所に表示します。

※10. Exclusive を選択する場合、Auxiliaryに対応していないグラフィック スボードを使用する場合に限ります。

### ⑧ Non-paged Memoryの設定

Non-paged Memory を設定し、「NEXT」ボタンをクリックしてくださ い。

### Non-paged Memory とは

Non-paged Memory は、OS が管理しないメモリのことです。MIL では、画像・映像データ用バッファとしてNon-paged Memoryを確 保することにより高速なデータ転送(DMA 転送)を行います。 Non-paged Memory を確保する場合、PC に搭載したメモリの一部を 占有することになりますので、PCのメモリからNon-paged Memory を差し引いた分がOSの管理するメモリとなります。

### 【Non-paged Memoryの設定目安】

#### \*1枚分の画像メモリサイズ

- ・640×480 8-bitモノクロカメラでは1枚約300KB
- ・640×480 8-bitカラーカメラでは1枚約1MB
- 1024×1024 8-bit モノクロカメラでは1枚約1MB
- ・1024×1024 8-bitカラーカメラでは1枚約3MB

以上に加え、処理に必要な枚数分の合計を設定してください。 ただし、通常はNon-paged MemoryもTemporaryメモリとして 利用されるため、少し多めのサイズを設定されることをお勧 めします。

Non-paged Memory サイズは、使用する画像メモリ量(画像サイズ ×枚数)を設定する必要があります。Non-paged Memory を設定す る際、0またはPCのメモリ以上の値を設定しないでください。 これらの値を設定するとPCが不具合を起こす可能性があります。 ただし、OS が管理するメモリは最低256MB確保しておくことをお 勧めします。

### 1.3.5 MGA ドライバのインストール ※11

※11.MGA =Matroxのグラフィックカード用ドライバ

この項目は Matrox 社製グラフィックボードを挿入している場 合に生じる内容です。該当しない場合はP.6の1.3.6 MIL9.0 R2 のインストールへ進んでください。

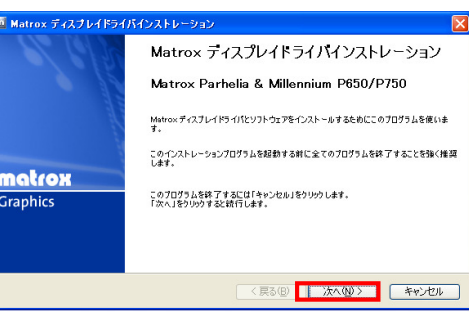

### 「次へ」をクリックします。

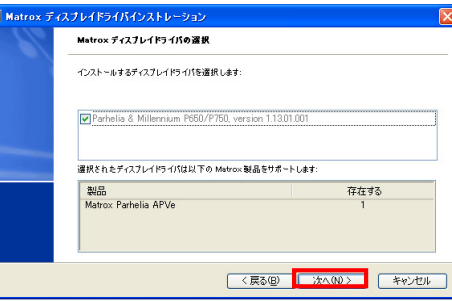

## インストールするディスプレイドライバを選択し「次へ」をクリックしま す。

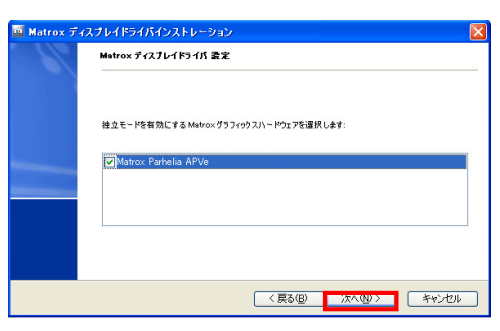

ディスプレイの独立機能を有効にする Matrox グラフィックスハードウ ェアを選択し「次へ」をクリックします。

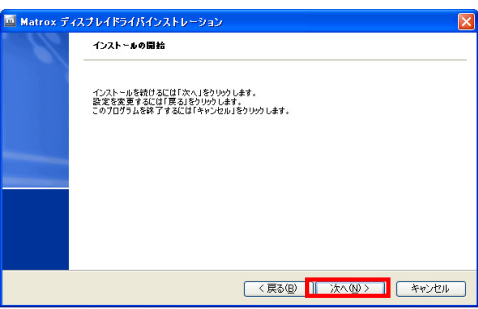

インストールを開始します。続けるには「次へ」をクリックしてくださ い。

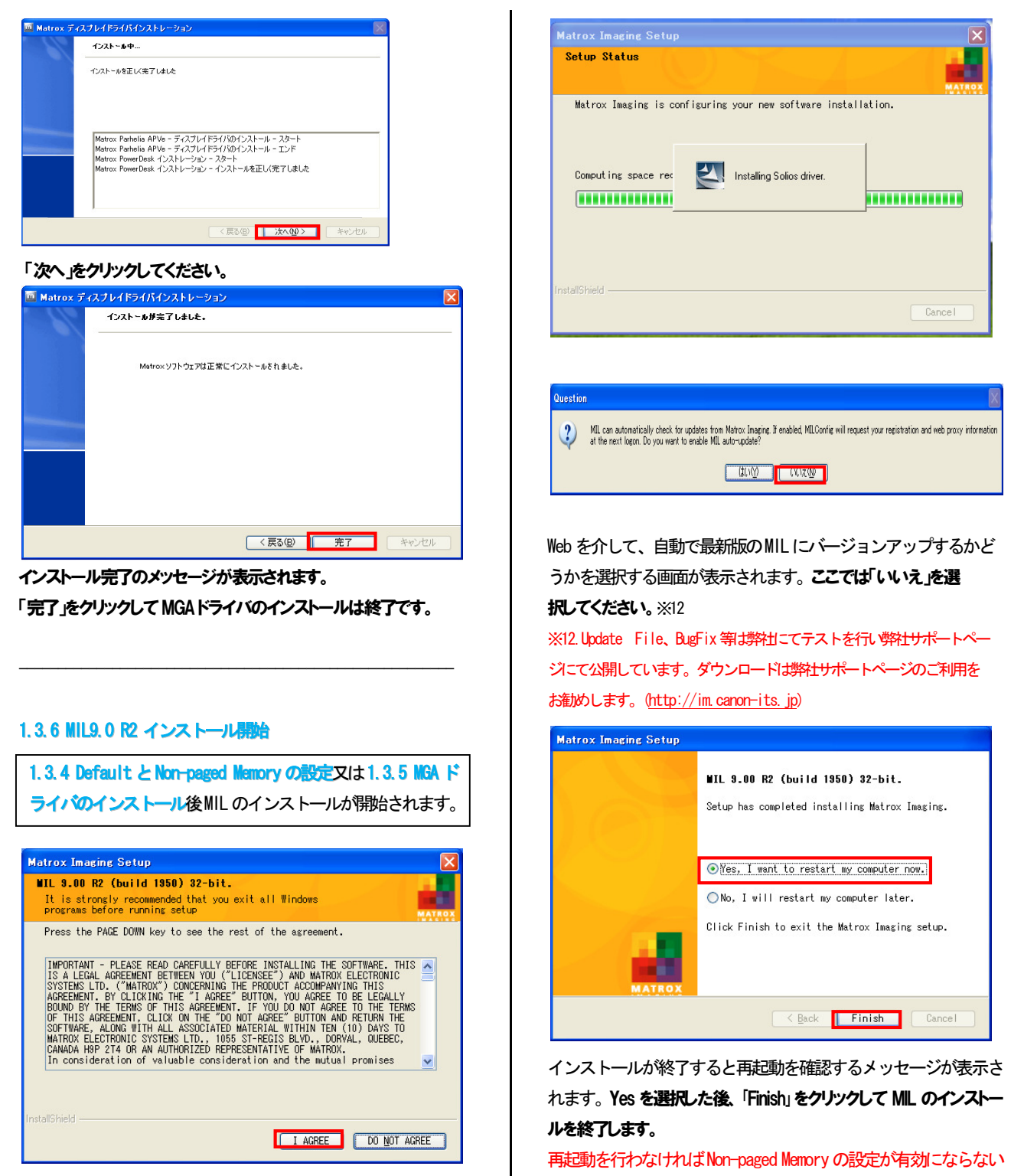

使用許諾に関する同意を求めてきます。

内容に問題なければ「I AGREE」をクリックしてインストールを行いま

す。

ため、必ず再起動してください。

# MIL を使用する開発環境の設定

## 1. Visual C++における設定

ここではVisual C++ 環境でMIL をご使用になるお客様向けに初期 設定をご説明します。

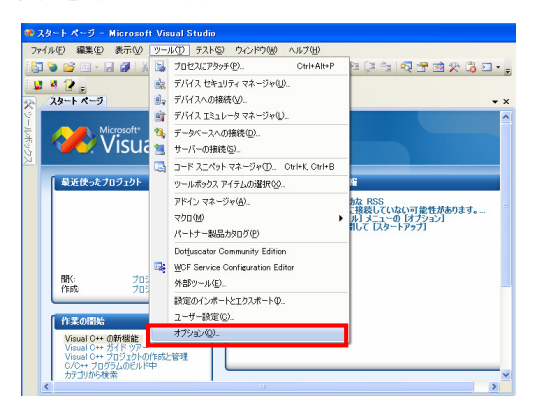

Visual Studio を起動後、「ツール」→「オプション」を選択します。

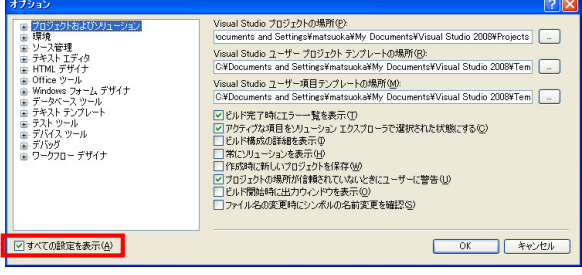

「すべての設定を表示」にチェックを入れます。

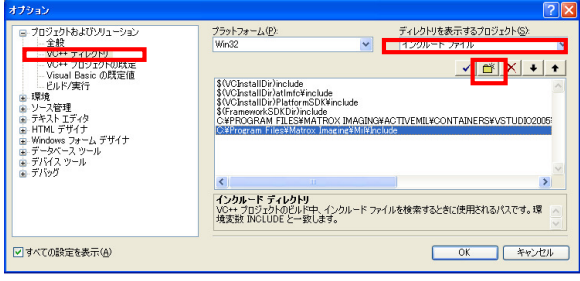

項目は「VC++ディレクトリ」を選択し、ウィンドウ右上「ディレクトリを 表示するプロジェクト」を「インクルードファイル」に変更します。「行を

追加」ボタン ロ クリックし、ディレクトリに C:¥ Program Files

¥ Matrox Imaging\ Mil\ Include を追加します。

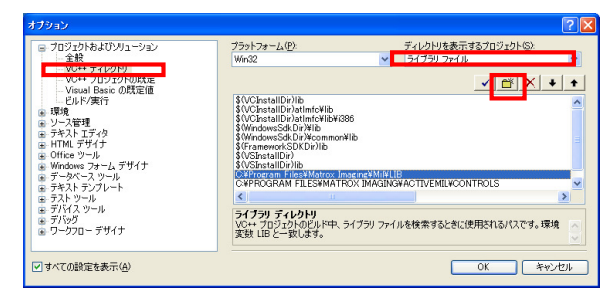

項目は「VC++ディレクトリ」を選択したまま、ウィンドウ右上「ディレクト リを表示するプロジェクト」を「ライブラリファイル」に変更します。

「行を追加 ボタン ロ クリックし、ディレクトリに C:¥ Program Files

¥ Matrox Imaging¥ Mil¥ LIB を追加します。

次に、Visual C++上でMILを使用するための設定を行います。 あらかじめ作成したVisual C++プロジェクトを開きます。

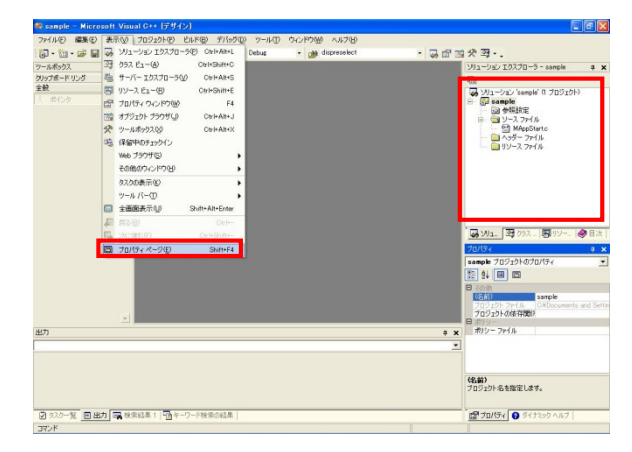

ライブラリの設定を行います。「ソリューションエクスプローラー」内 のプロジェクト名を選択した状態で「表示」→「プロパティページ」を選 択します。

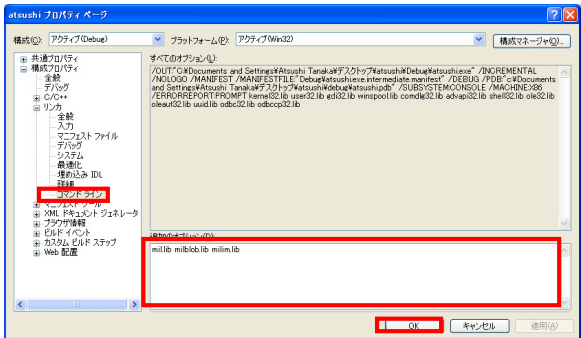

「構成プロパティ」内の「リンカ」→「コマンドライン」を選択します。右下 の「追加のオプション」にライブラリファイル(\*.lib)※1 を記述します。 記述後、「OKボタン」をクリックしてください。

※1 ライブラリファイル = C:\Program Files\ Matrox Imaging\ Mil\LIB

以上で、開発環境(Visual C++)の設定は完了です。

## 2.Visual C#における設定

ここではVisual C# 環境でMILをご使用になるお客様向けに初期 設定をご説明します。

あらかじめ作成したVisual C#のプロジェクトを開きます。

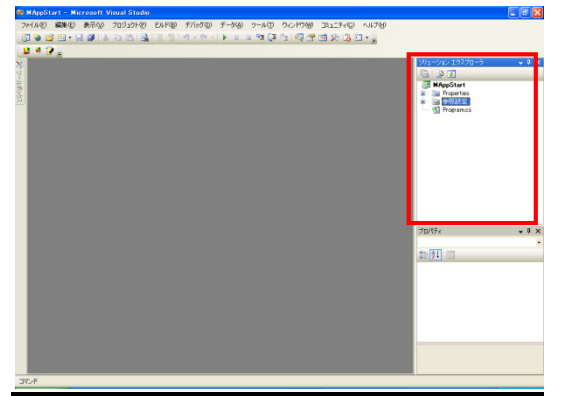

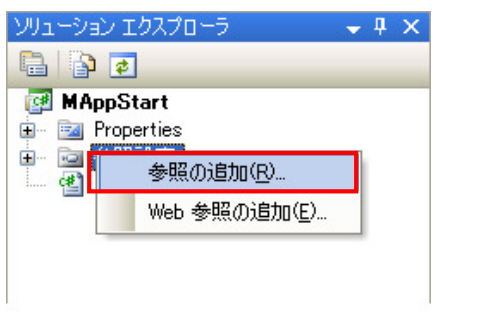

項目の「参照設定」を右クリックし「参照の追加」を選択します。

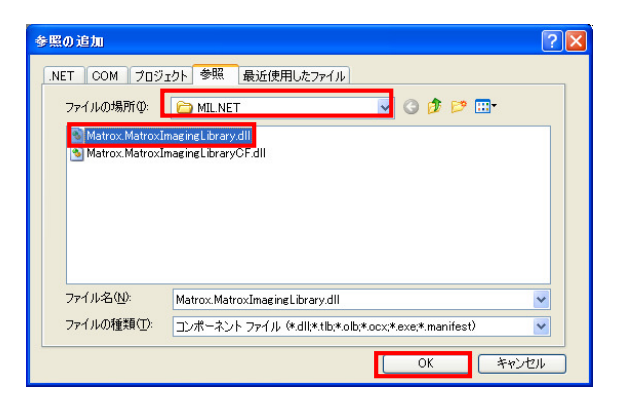

参照タブに切り替え、ファイルの場所を下記に変更します。 C:¥ ProgramFiles¥MatroxImaging¥ Mil¥MIL.NET¥ Matrox.MatroxIma ging Library.dll

設定後OKボタンをクリックし設定完了です。

ソースコードに "Using Matrox Imaging Library"を追加で記述 することで、MILを使用することができます。

以上で、開発環境(Visual C#)の設定は完了です。

# 3. Visual Basic における設定

ここではVisual Basic 環境でMILをご使用になるお客様向けに初 期設定をご説明します。

あらかじめ作成したVisual Basicのプロジェクトを開きます。

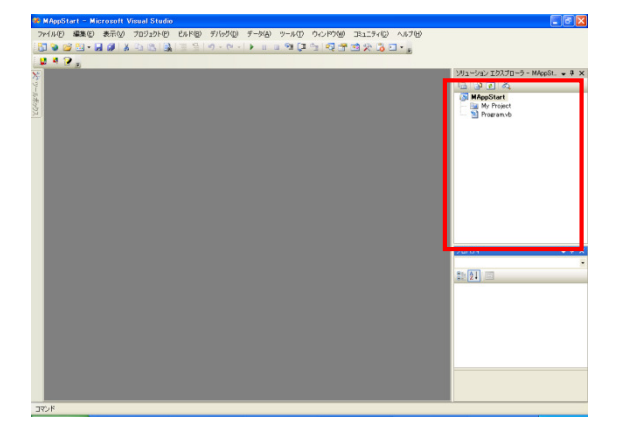

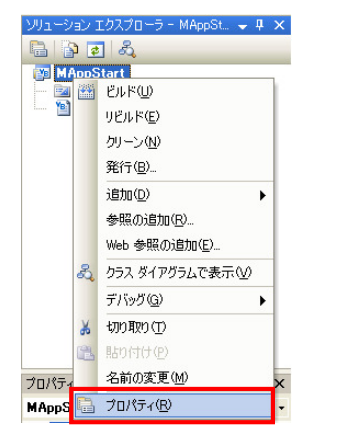

プロジェクトを選択し右クリックで「プロパティ」を選択します。

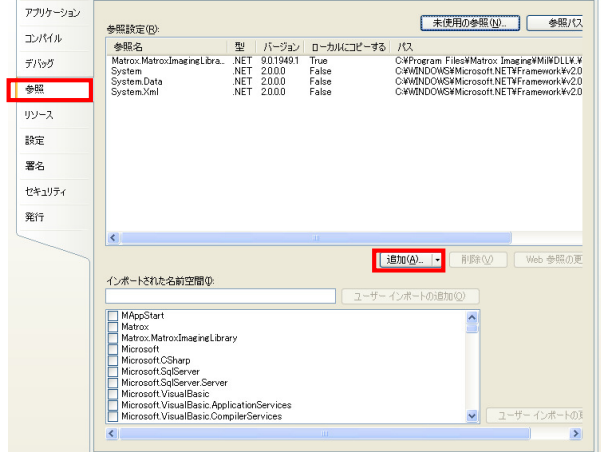

タブを「参照」に切り替え、追加ボタンをクリックします。

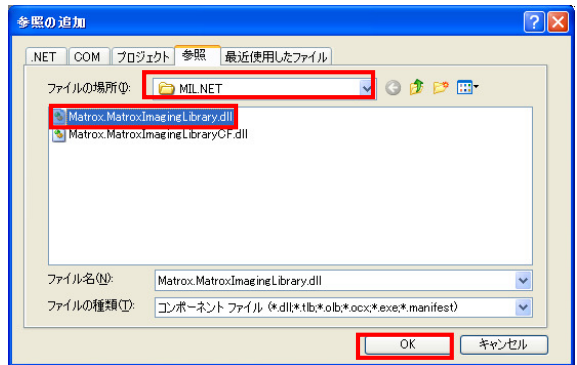

参照タブに切り替え、ファイルの場所を下記に変更します。 C:¥ ProgramFiles¥ MatroxImaging¥ Mili¥MIL.NET¥ Matrox.MatroxIm agingLibrary.dll

設定後 OK ボタンをクリックし設定完了です。

ソースコードに "Imports Matrox Imaging Library" を追加で記 述することで、MILを使用することができます。

以上で、開発環境(Visual Basic)の設定は完了です。

# フレームグラバー

この項目はMIL9.0R2 のインストール後にフレームグラバーを 挿した場合に生じる内容です。何も検出されない場合は次項へ 進んでください。

# 1.ドライバーのインストール(プラグアンドプレイ)

MIL9.0R2 インストール後、Matrox 製フレームグラバーをPC に挿 入し電源を入れると、以下のように自動的に新規ハードウェアの インストールが始まります。

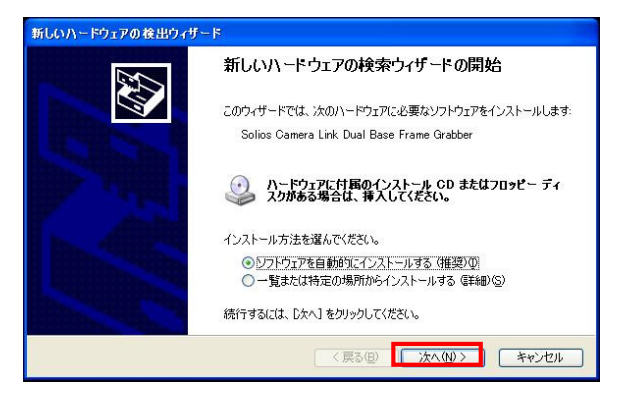

<ソフトウェアを自動的にインストールする>を選択して「次へ」を クリックしてください。

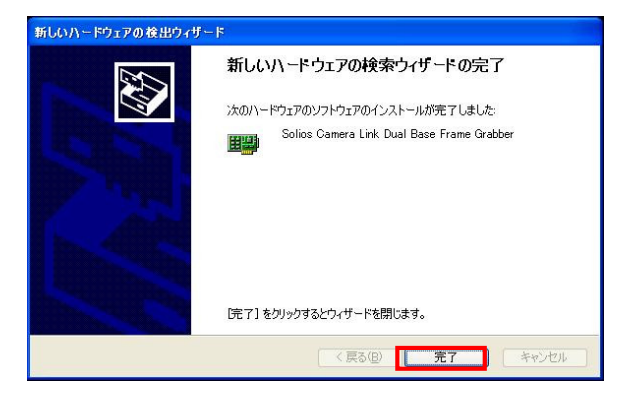

## 「完了」をクリックしてください。

この後、Com Port ドライバのインストールが始まります。

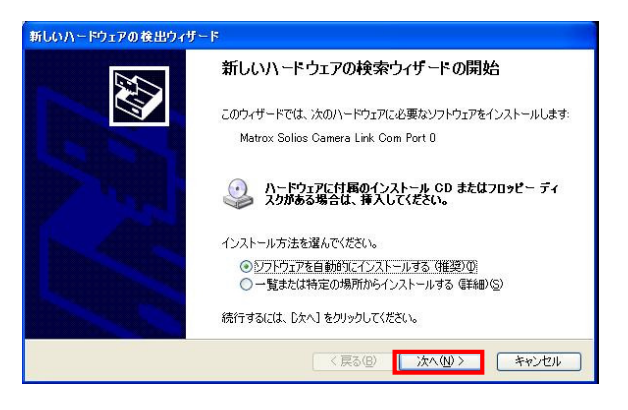

<ソフトウェアを自動的にインストールする>を選択して「次へ」を クリックしてください。

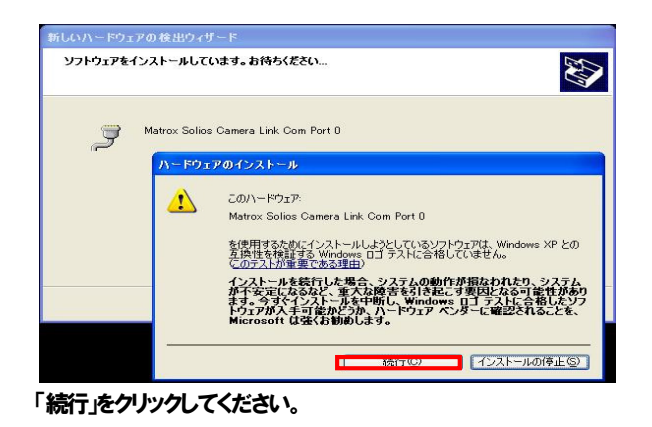

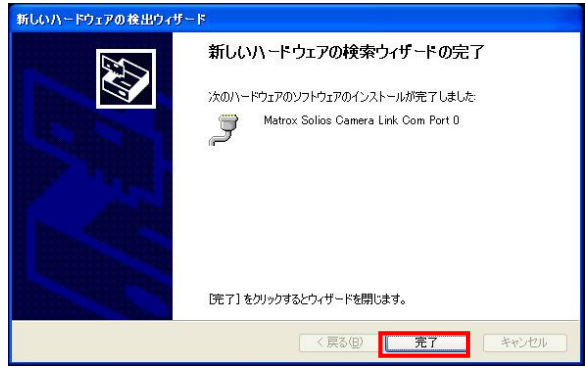

「完了」をクリックします。

インストールに失敗した場合は次ページを参照の上、デバイスマ ネージャーで確認作業を行ってください。

## 2.デバイスマネージャーで認識を確認

ボードが正常に認識されているかを確認します。 「マイコンピュータ」を右クリックし「プロパティ」を選択する と「システムのプロパティ」ダイアログが表示されます。 その中で「ハードウェア」タブを選択すると以下の画面が表示さ れます。

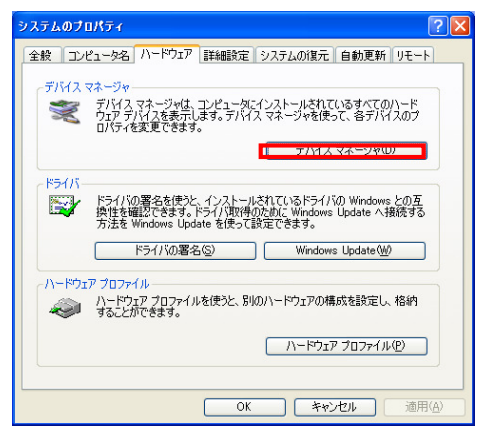

「デバイスマネージャ」ボタンをクリックしてください。

「デバイスマネージャ」画面の中で「Matrox Imaging Adapter」 をクリックします。挿入しているボード(今回はSolios eCL/XCL) が表示されます。

ボードを選択した状態で右クリックで「プロパティ」を選択しま す。「全般」タブのデバイスの状態を確認してください。

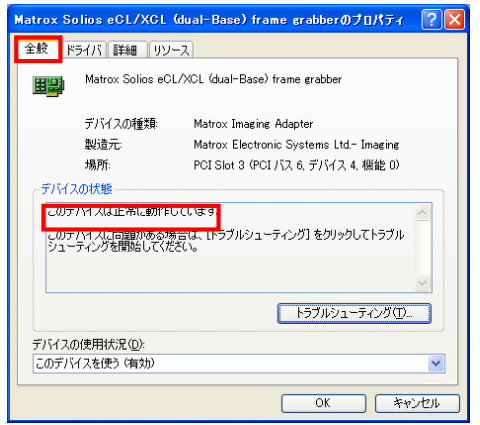

「このデバイスは正常に動作しています。」と表示されていれば問 題ありません。上記以外のコメントが表示された場合は後述の対 処方法をお試しください。

次にCOMポートの確認を行います。

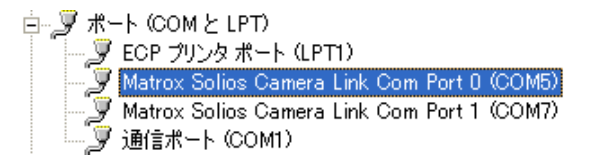

「デバイスマネージャ」画面の中で「ポート(COMとLPT)」をクリ ックします。挿入しているボードのCom Port(今回はSolios Camera Link Com Port 0 (COM5)とCom Port1 (COM7)) が表示されます。 右クリックで「プロパティ」を選択します。「全般」タブのデバイ スの状態を確認してください。

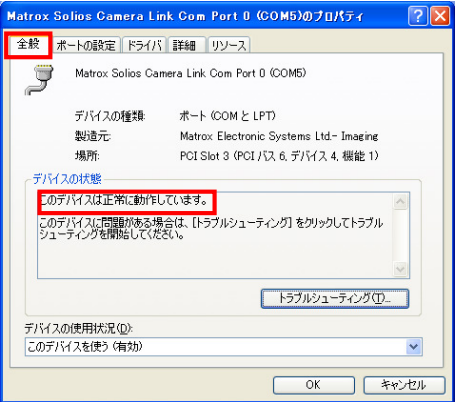

「このデバイスは正常に動作しています。」と表示されていれば問 題ありません。上記以外のコメントが表示された場合は後述の対 処方法をお試しください。

<ボードが正常に認識されていない場合の対処方法>

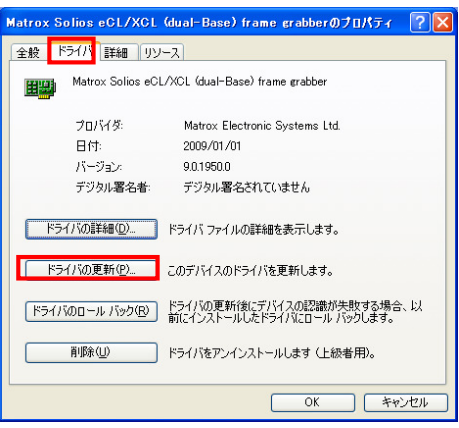

### 手順は以下の通りです。

- 1.「ドライバ」タブでドライバの更新
- 2.1で失敗した場合、ボードを挿入するスロット位置を変えドライ バの更新
- 3.2で失敗した場合、MIL9.0 R2を再インストール。

以上の対処方法を試して頂いた上で正常に認識されていない場合、 下記までお問い合わせください。

キヤノンIT ソリューションズ㈱エンジニアリングソリューション事業部 電話:03-5730-7133(東京)、06-7635-3060(大阪) E-mail:image-support@canon-its.co.jp

白 - 田野 Matrox Imaging Adapter Matrox Solios eCL/XCL (dual-Base) frame grabber

# Intellicam で取り込み確認

フレームグラバーが正常に動作しているかIntellicamを使い、 確認します。下記準備後、Intellicamを起動します。※1

Intellicam起動前に下記をご準備ください。※2

- ライセンスキーの挿入 (あるいは取得)
- カメラ
- 画像入力 (処理) ボード

※1.スタートメニュー→「Matrox Imaging」→「Tools」→「Intellicam」 ※2. ライセンスについては次項「ライセンス」を参照

## 1.ボードの選択

Intellicamを起動すると下図の画面が立ち上がります。

**■ をクリックし下図中央のウィンドウを表示します。 ムッがボ** ード名の前についているものは使用中です。※3

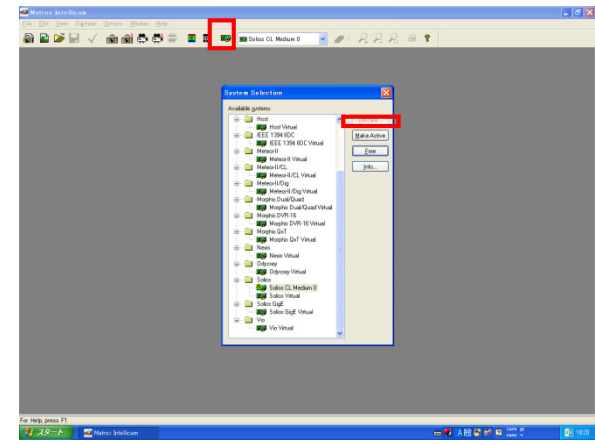

使用する場合フレームグラバ-をを変更する場合は変更したいシリ ーズ名を選択し、「Allocate」をクリックしてください。なお、使用できる フレームグラバーはボード名の最後に「0」がついています。

※3.挿入しているボードが画面に表示されていない場合、ボードとドライバ が正常に認識されていない可能性があります。その場合は前項「フレームグ ラバー」の説明に沿ってボードとドライバの確認を行ってください。

## 2.DCF ファイルの選択※4 ※5

ボードで画像を取り込むためにDCFファイルを設定します。

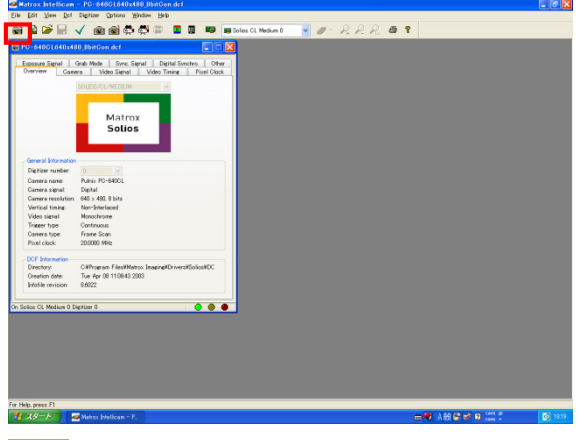

**おす**<br>そクリックすると DCF ファイルを選択することができます。機 種に応じたDCF ファイルを選択してください。

※4. DCF ファイルは使用するカメラの機種・設定に応じて存在します。 ご使 用するカメラをご確認ください。

※5.一覧および PC 内に存在しなければ Matrox 社の HP(http://www. matrox.com)または弊社サポートページ(http://im.canon-its.jp)から取得 してください。

## 3. 画像の取り込み

実際に画像を取り込みます。

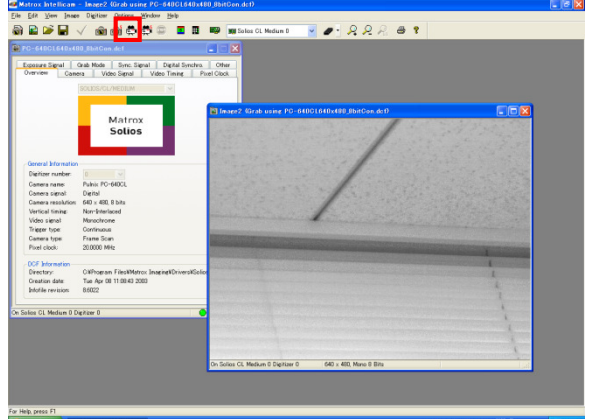

画像をキャプチャするには <sup>は、</sup>Continuous Grab ボタンをクリックし

てください。何も表示されない場合には以下のことが考えられます。

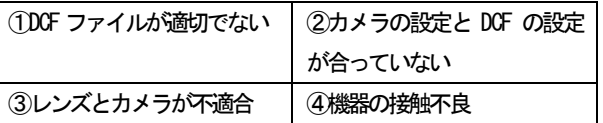

④に関しては、電源を落としボードを外して再度ボードを差し込 む、またはボードを差し込むスロットを変更するなどの処置を行 ってください。

# ライセンス

MIL9.0R2をご使いただく際には必ずライセンスが必要です。ラ イセンスは【Development】【Runtime】【Evaluation】【Temporary】 の4種類があり、【Evaluation】と【Temporary】は一時的にライ センスを有効にするものです。※1

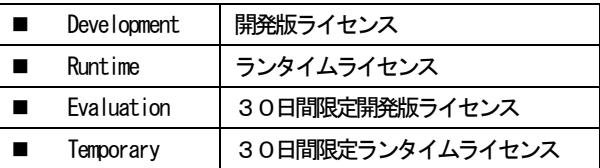

※1. MIL Lite 9.0R2 の場合、ライセンスは必要ありません。

### 1. 開発版ライセンス(Development)

MIL9.0R2を使用し、開発する際に1つのPCに対して1つのライ センスキーを挿入する必要があります。開発版ライセンスキーに は2種類あり、USBポート用のキーまたはパラレルポート用のキー いずれかをご購入時に選択していただきます。

型式は、USBキーがMIL9WINPU、パラレルキーはMIL9WINPPとなり 各々MIL9.0R2のインストール用DVDを同梱しています。

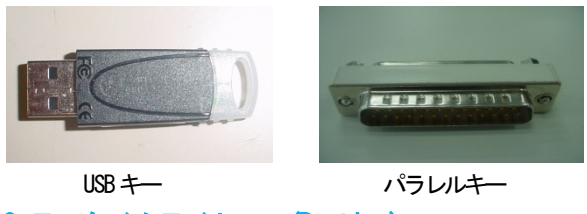

## 2.ランタイムライセンス(Runtime)

MIL9.0R2 を使用し作成したリリース.exe を、開発用PC とは別 のPCで動かすために必要となるライセンスです。ランタイムライ センスは2種類で、詳細は下記をご確認ください。

- ① USBキー(U)またはパラレルキー(P) 型式: MIL RT ID + U 又は P と M9RTxxxxxxx000 M9RTxxxxxxx000の「x」には使用する機能に対応した文字 を入れます。詳細は弊社または販売代理店にお問い合わせ ください。
- 2 Matrox 製フレームグラバーにライセンスを埋込むタイプ 型式: M9RTxxxxxxxx000 M9RTxxxxxxx000の「x」には使用する機能に対応した文字 を入れます。詳細は弊社または販売代理店にお問い合わせ ください。

①の場合、ランタイムライセンスがキー本体に埋め込まれている ため、キーをPCに挿入することでリリース.exeを動かすことがで きます。

②の場合、お客様にライセンスコードを発行していただく必要が あります。その場合、事前にMIL9.0R2 とMatrox 製フレームグラ

バーをご購入いただく必要がございます。ライセスンスコード発 行の手順は以下の1)~6)をご確認ください。

## 尚、以後の作業は必ずMILのアプリケーション(Intellicamなど) を全て終了してから行ってください。

#### 1) MIL License Managerの起動

スタートメニューから、「すべてのプログラム」→「Matrox Imaging」 → 「Tools」 → 「License Manager」を選択してください。このシ ョートカットが存在しない場合には、C:\Program Files\Matrox Imaging\Tools\License Manager.exe を選択し、実行してください。

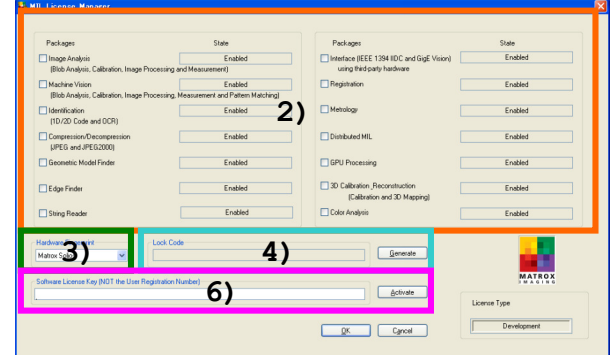

**MIL License Manager画面** 

### 2) Package の選択

リリース.exeに含まれるMIL9.0R2の機能にチェックを入れます。

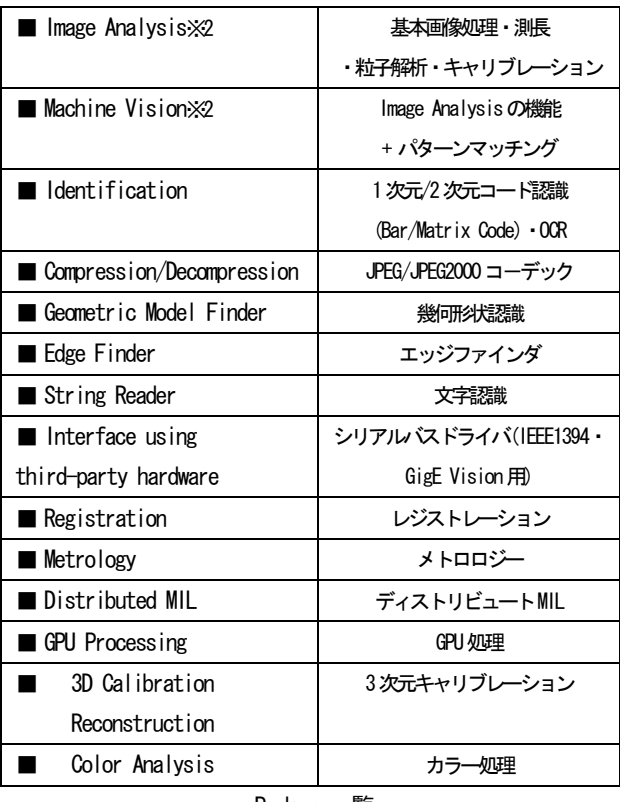

Package一覧

※2. Image Analysis、Machine Visionはどちらか一方のみの選択できます。

### 3) Hardware Fingerprint

PCに接続しているHardware が表示されます。ここではランタイム ライセンスを埋め込む Hardware(フレームグラバー)を選択します。

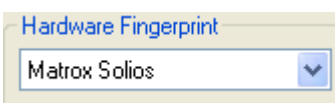

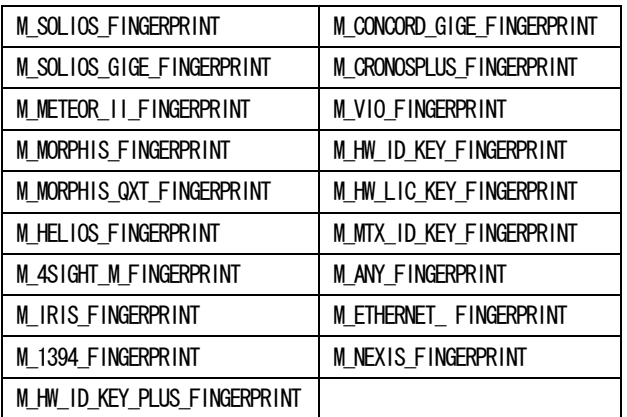

Hardware Fingerprint一覧

### 4) Lock Codeの取得

「Generate」ボタンを押すと、「Lock Code」欄に Lock Code が表 示されます。

**Lock Code** 

この欄にLock Codeが表示されます

## Generate

### 5) 取得したLock Codeを送付

お手数ですが Lock Code を弊社営業担当または販売代理店までメ ールにてご連絡ください。※3

※3. Lock Code はお間違いのないように「Lock Code」欄をコピー&ペースト しメールにご記入ください。

## 6) ライセンスコードの有効化

Lock Code をご連絡数頂いてから数日後、弊社よりライセンスコー ドをメールにてお知らせ致します。そのコードをLicense Manager 」 ダイアログの「Software License Key」欄にライセンスコードを 入力して、「Activate」ボタンをクリックしてください。「OK」ボ タンでLicense Manager を終了します。

## 尚、この作業は必ず MIL のアプリケーション(Intellicam など) を全て終了してから行ってください。

- Software License Key (NOT the User Registration Number)-この欄にライセンスコードを入力します

Activate

以上で、Matrox 製フレームグラバーにライセンスを埋め込むこと ができます。

### 3. 30日間限定開発版ライセンス(Evaluation)

MIL9.0R2 開発版をライセンスキー無しでご使用いただくことが できます。ご利用期間は30日間限定です。

なお、一度Evaluationを取得したPCに再度Evaluationを取得 することはできませんのでご了承ください。Evaluationのお申込 みは、弊社サポートページ(http://im.canon-its.jp)または Matrox 社の HP(http://www. matrox.com)までお問い合わせください。

## 4.30日間限定ランタイムライセンス(Temporary)

Matrox 製フレームグラバーにライセンスを埋込む形でランタイ ムライセンスを有効にします。ご利用期間は30日間限定です。

なお、一度 Temporary を取得したフレームグラバーに再度 Temporaryを取得することはできませんのでご了承ください。

また、このライセンスはフレームグラバー本体に埋め込むため、 フレームグラバーが故障したときやフレームグラバ―を使用して いないときにTemporaryは取得できません。 Temporaryの取得手順は以下をご参照ください。

### <Temporary取得手順>

Temporaryを取得するPCでC:\ProgramFiles\Matrox Imaging\Tool の「milconfig.exe」を実行します。

-------------------------------------------------

次にMILConfig上で「Licesing」タブ→ 「Temorary License」を 選択します。

「Start 30-day temporary license」ボタンを押すと、Temporary が有効になります。

Start 30-day temporary license

# 再販インストーラ

この項目はMIL9.0R2で開発したリリース.exe を開発PCとは別 のPCで運用するお客様向けの説明です。

ご準備いただくものは以下の2点です。

- $\blacksquare$  OS  $\times$ 1
- インストールDVD

※1. 対応 OS についてはP.2の1.1 インストール環境をご確認ください。

## 1.再販インストーラ作成

MIL9.0R2 のインストールDVDをPCに挿入します。 DVD 内にある¥Redist¥redist.exe を起動します。

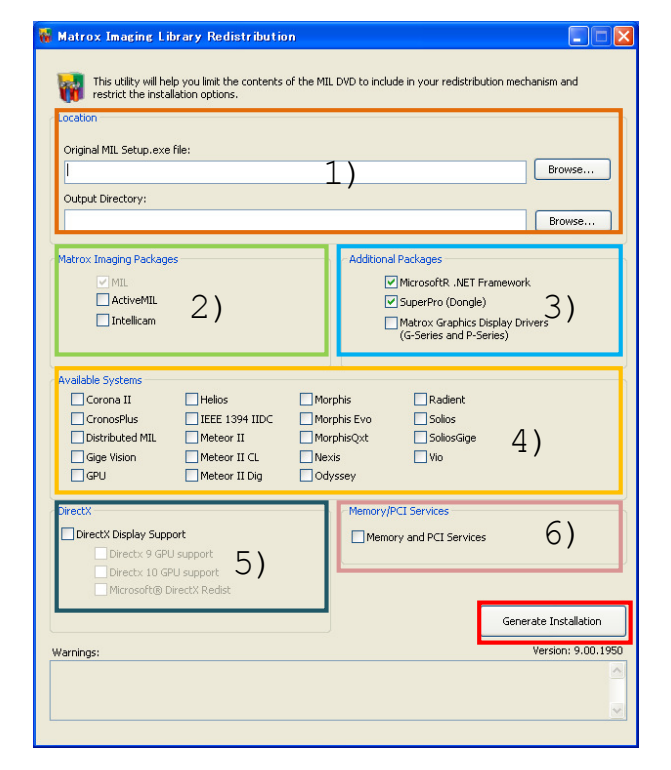

### 1)Location

■ Original MIL Setup.exe file:

… 「Browse…」ボタンで MIL9. 0R2 の Setup. exe が存在するパスを 指定します。

**U** Output Directory:

… 「Browse…」ボタンで MIL9.0R2 の再販インストーラを保存する 場所を指定します。この際、新しいフォルダを作成しそのフォル ダに保存することをお勧めします。

### 2)Matrox Imaging Packages

リリース.exe を動かす環境にインストールするパッケージを選択 します。

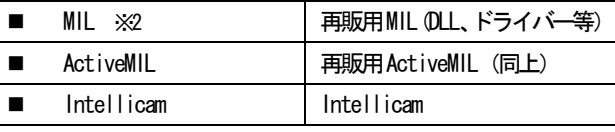

※2. MIL は自動的にチェックが入ります。

### 3)Additional Packages

リリース.exe を動かす環境にインストールするパッケージを選択 します。

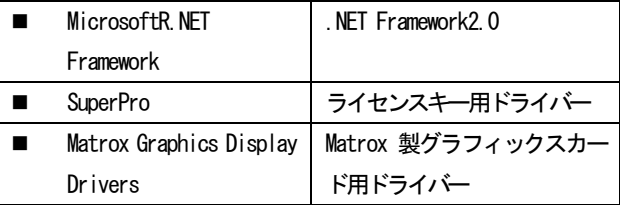

### 4)Available Systems

リリース.exe を動かす環境にインストールする Matrox 製フレー ムグラバーのドライバーを選択します。

### 5)DirectX

リリース.exeを動かす環境にインストールするDirectXのドライ バーを選択します。

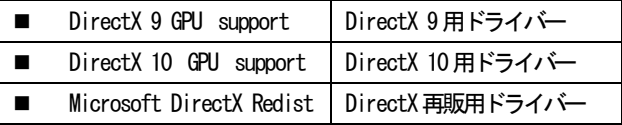

「DirectX Display Support」にチェックを入れた場合、自動的に DirectX 9 GPU supportとMicrosoft DirectX Redistにチェック が入ります。DirectX 10 GPU supportは選択可です。

### 6)Memory/PCI Services

項目4)で一つ以上のドライバーを選択した際、自動的にチェック が入ります。

1)から6)を設定後、「Generate Installation」ボタンを押すと、 1)で指定した場所に再販インストーラの保存を開始します。

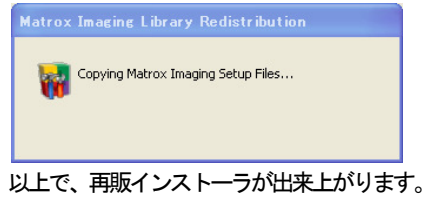

# 2.再販インストーラのインストール

作成したMIL再販インストーラをリリース.exe を動かす環境にイ ンストールします。

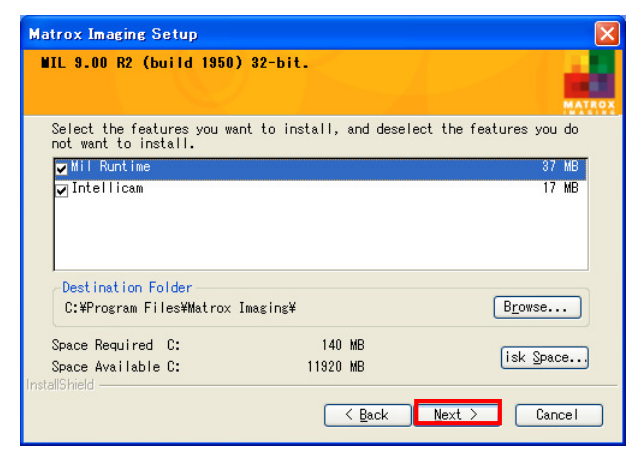

インストールするパッケージを選択し、「Next」ボタンをクリック

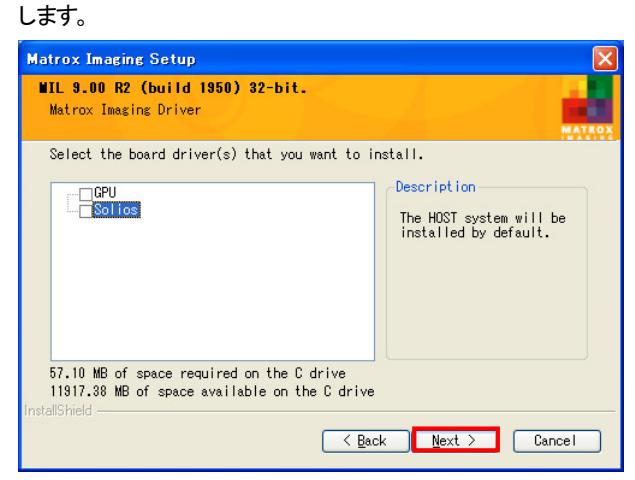

インストールするドライバーを選択し、「Next」ボタンをクリック します。

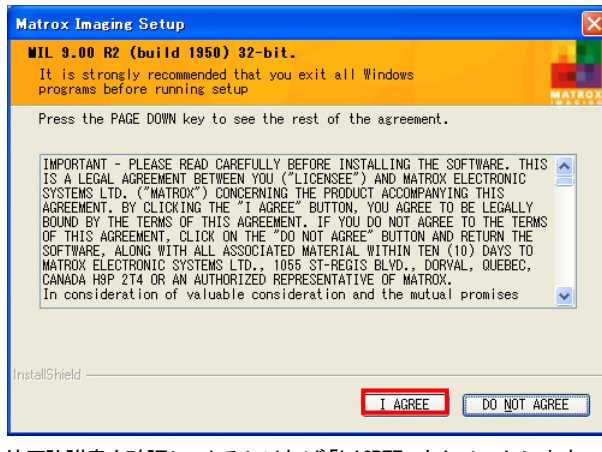

使用許諾書を確認し、よろしければ「I AGREE」をクリックします。

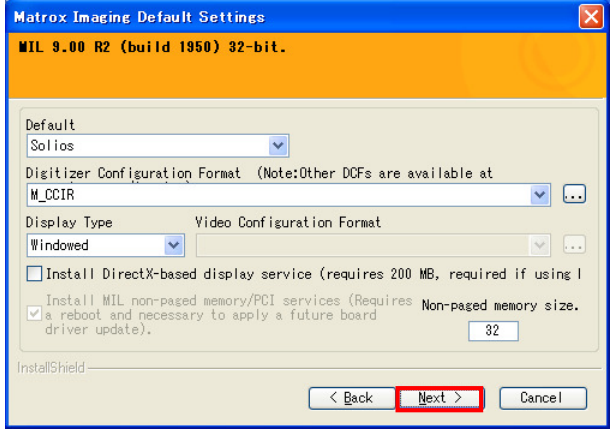

デフォルト設定として登録するフレームグラバー、DCFを選択し、 「Next」ボタンをクリックします。

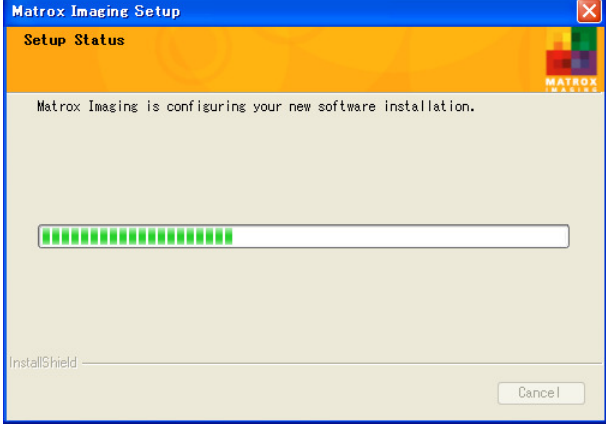

インストールを開始します。

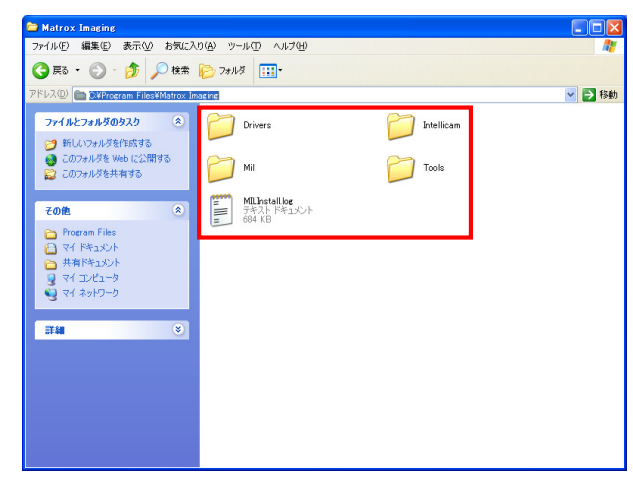

再販インストーラは C:\Program Files\Matrox Imaging に保存さ れます。

以上で、再販インストーラのインストールは完了です。

ご不明な点に関するお問い合わせ先

キヤノンIT ソリューションズ株式会社

エンジニアリングプロダクト事業部

電話 : 03-6701-3450 (東京)、06-7635-3060 (大阪)

E-mail: image-support@canon-its.co.jp

URL : http://im.canon-its.jp